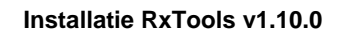

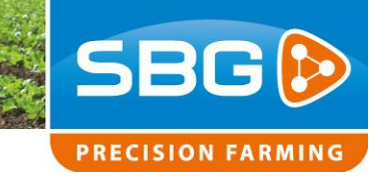

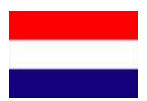

# *Handleiding Installatie RxTools v1.10.0*

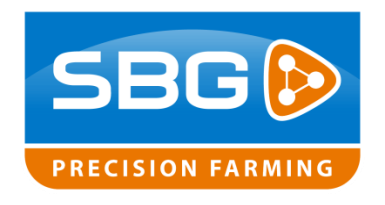

Performing perfection.

**Pag 1/12** I SBG-CM-RxTools

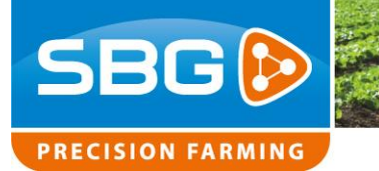

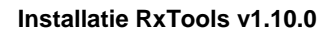

## **Inhoudsopgave:**

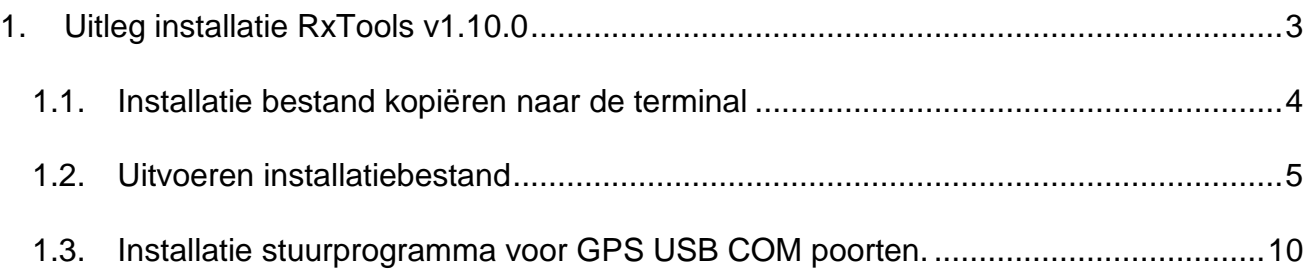

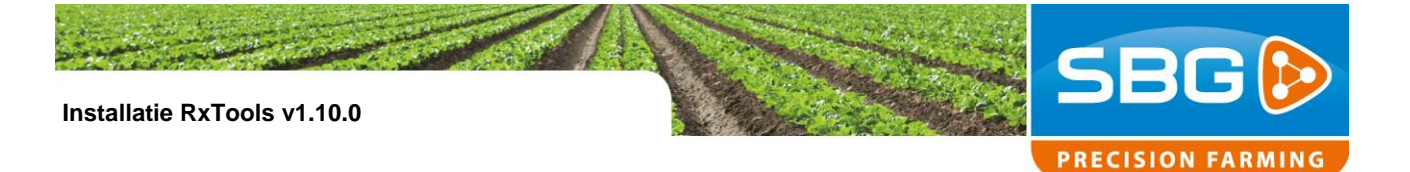

## <span id="page-2-0"></span>**1. Uitleg installatie RxTools v1.10.0**

Na het uitvoeren van de noodzakelijke systeem update "**SBG systeem update voor RxTools installatie v1.10.0.msi**" kan men het programma Septentrio RxTools upgraden naar v1.10.0 of hoger!

Zonder eerst uitvoeren van deze systeem update zal de installatie van RxTools v1.10.0 vast lopen! RxTools en het USB stuurprogramma voor de AsteRx GPS-ontvanger kunnen zonder deze update niet functioneren!

Dus controleer voor installatie van RxTools v1.10.0 of deze systeem update is uitgevoerd!

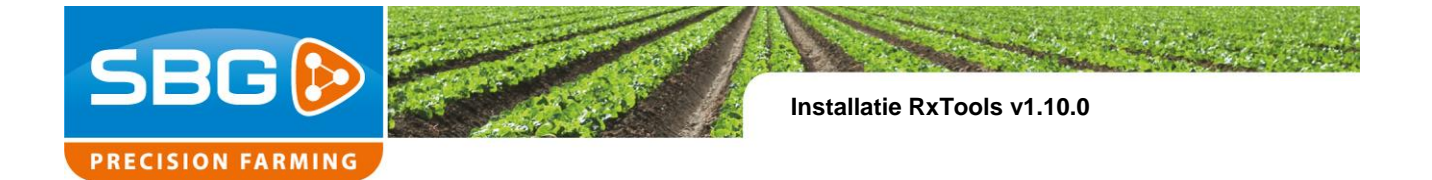

## <span id="page-3-0"></span>1.1.**Installatiebestand kopiëren naar de terminal**

Kopieer het installatiebestand "**RxTools\_1\_10\_0\_Installer.exe**" naar de "**My Documents**" map op de terminal. Dit in verband met een stabielere installatie!

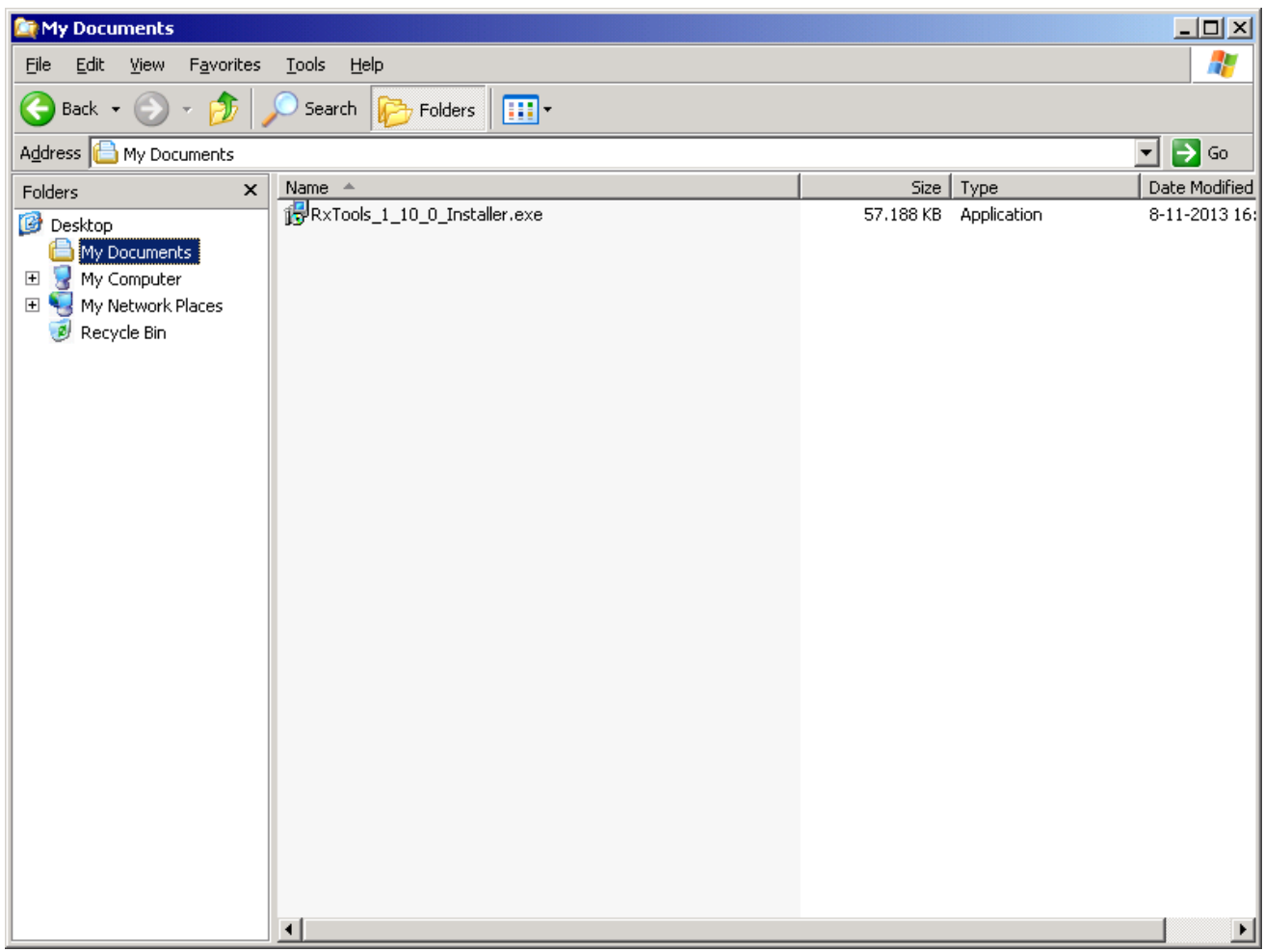

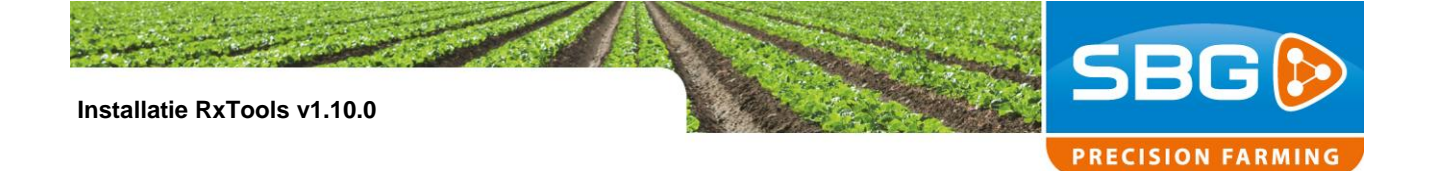

### <span id="page-4-0"></span>1.2.**Uitvoeren installatiebestand**

Voer het installatie bestand uit door er met de linker muis er dubbel op te klikken.

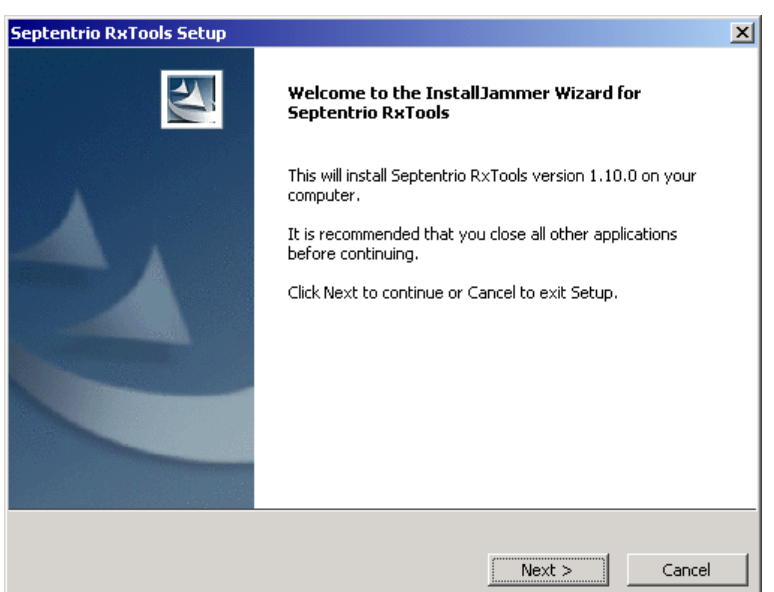

Er wordt een nieuw venster "**Septentrio RxTools Setup**" getoond. Klik op **Next**.

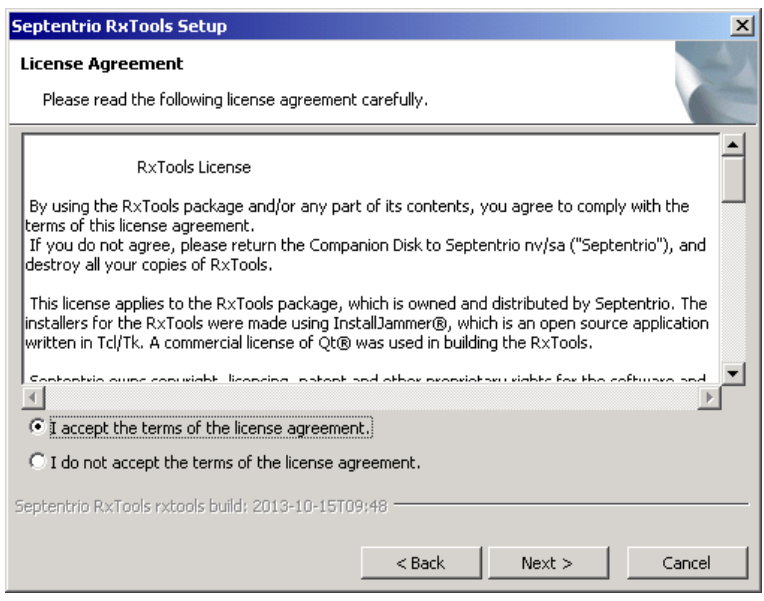

Klik op "**I accept the terms of the License agreement**". En klik op **Next**.

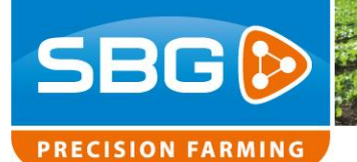

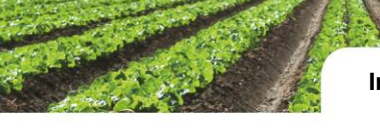

**Installatie RxTools v1.10.0** 

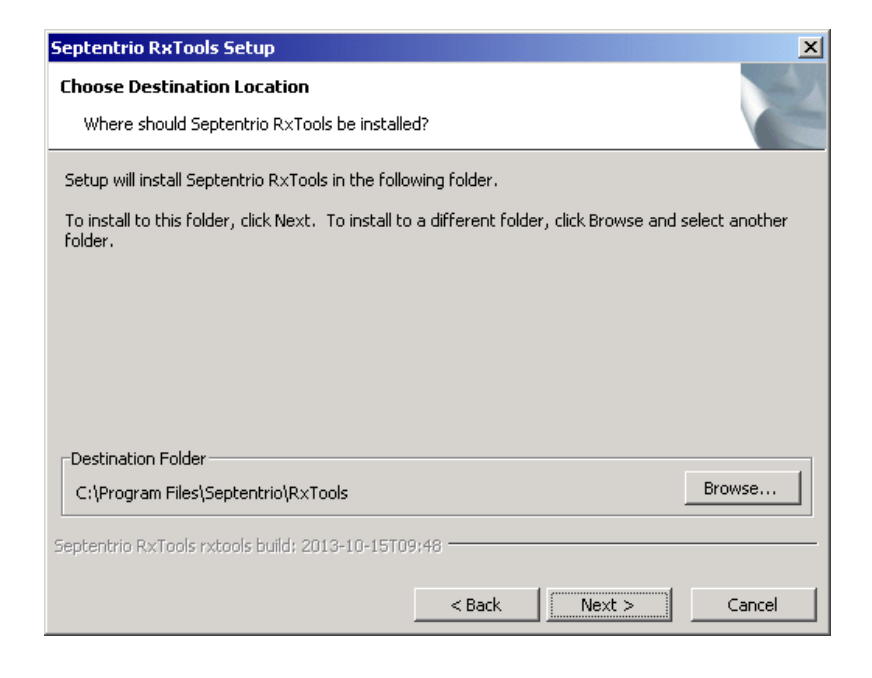

Klik bij de vraag naar de bestemming folder ook op **Next**.

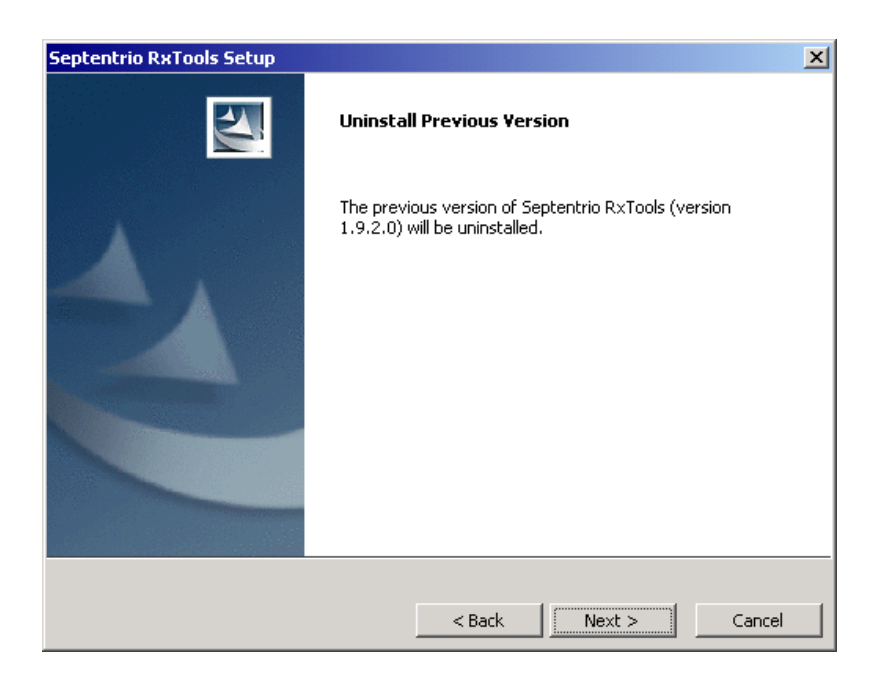

Installatie ziet dat er nog een vorige versie van RxTools aanwezig is. Klik op **Next**.

Klik om het deinstallatie proces te starten op **Next**.

Performing perfection.

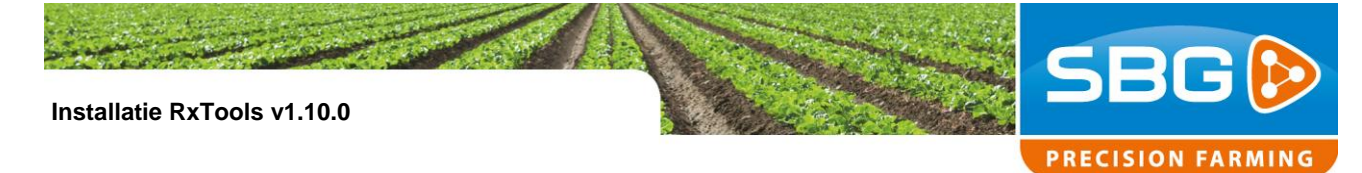

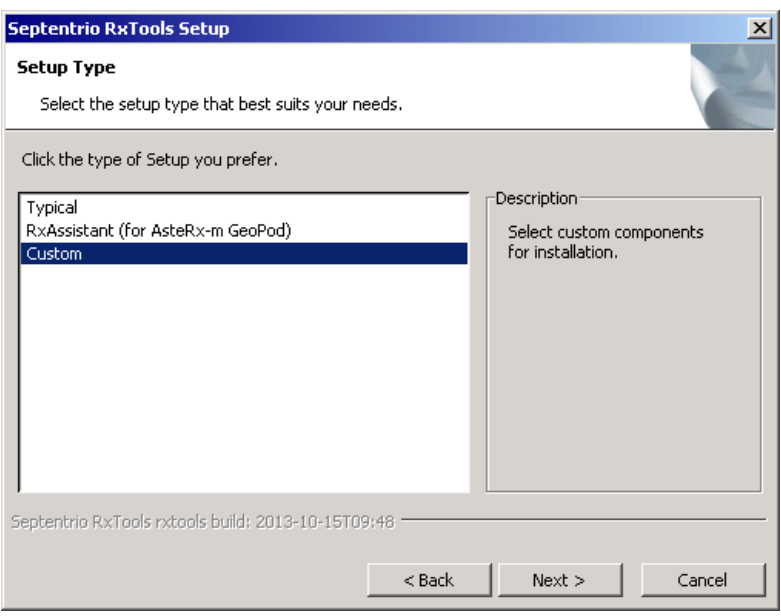

Hierna krijg je in het nieuwe venster de keuze hoe de RxTools installatie uit te voeren. Kies hier voor "**Custom**" en klik op **Next**.

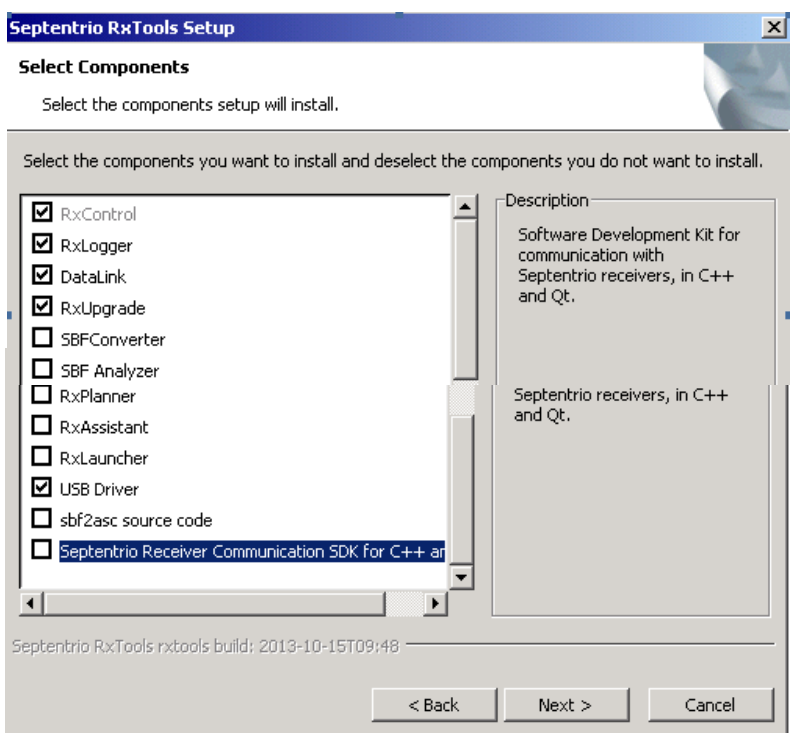

In het volgende venster maak je de volgende keuzes:

- **- RxControl**
- **- RXLogger**
- **- DataLink**
- **- RxUpgrade**
- **- USB Driver**

Klik hierna op **Next**.

Performing perfection.

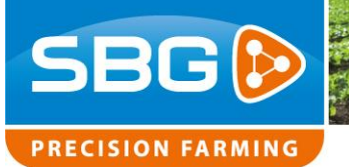

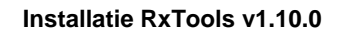

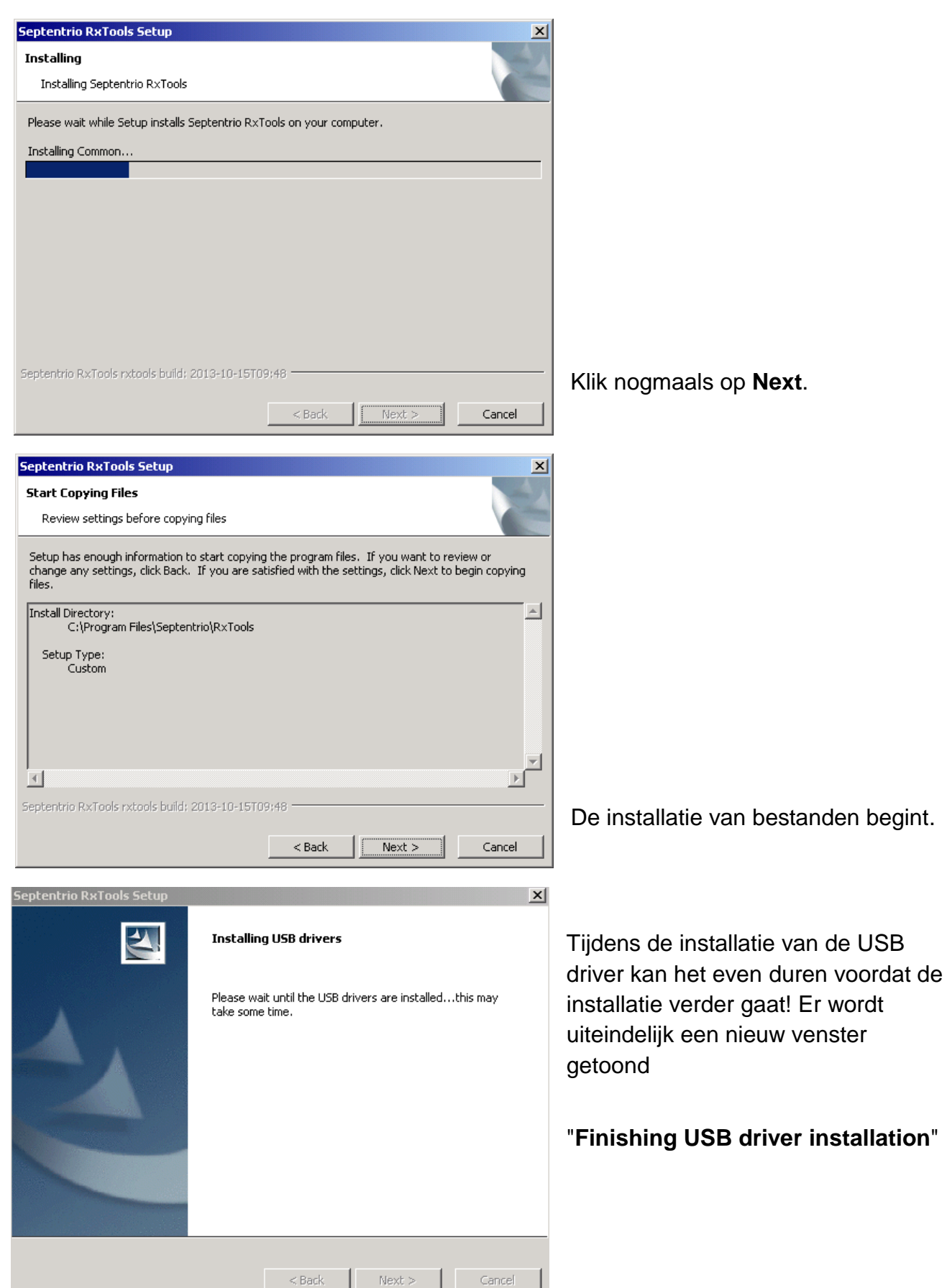

**Pag 8/12** I SBG-CM-RxTools

Performing perfection.

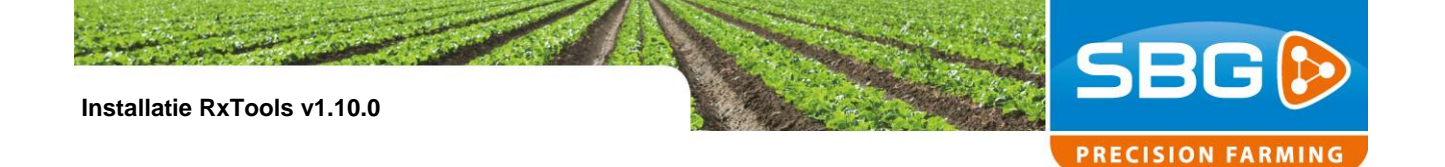

#### **Finish USB driver installation**

To finish the installation of the USB drivers disconnect (if needed) and then reconnect your receiver via the USB connection. Your drivers will be installed automatically.

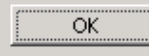

#### Klik **OK**.

ĭ

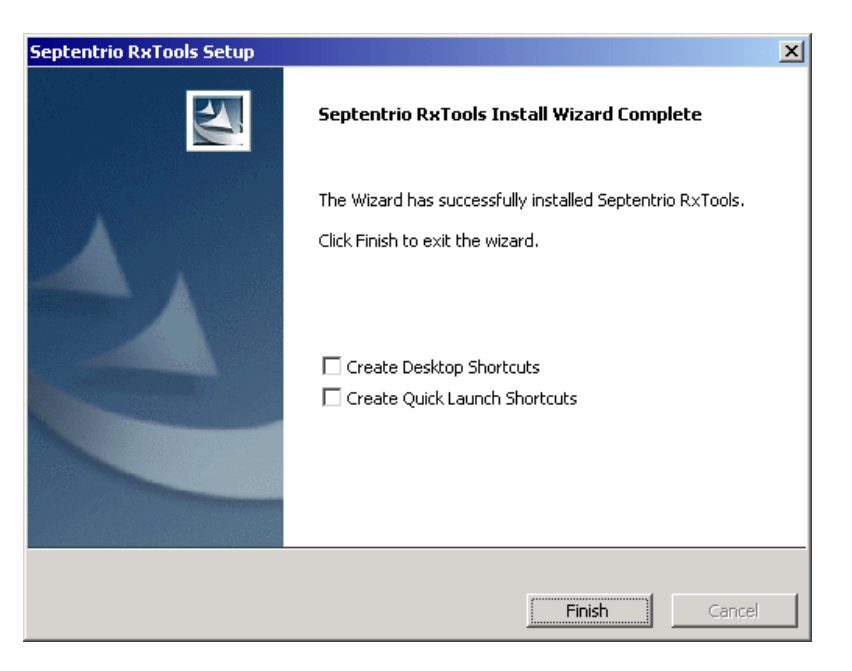

Klik op "**Finish**".

En start hierna de terminal opnieuw op!

Performing perfection.

 $\vert x \vert$ 

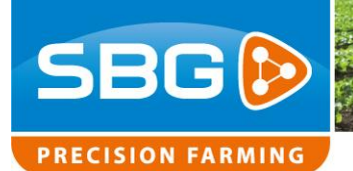

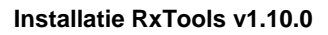

## <span id="page-9-0"></span>1.3.**Installatie stuurprogramma voor GPS USB COM poorten.**

Na opnieuw opstarten zal er een nieuw venster verschijnen! "**Found New Hardware Wizard**".

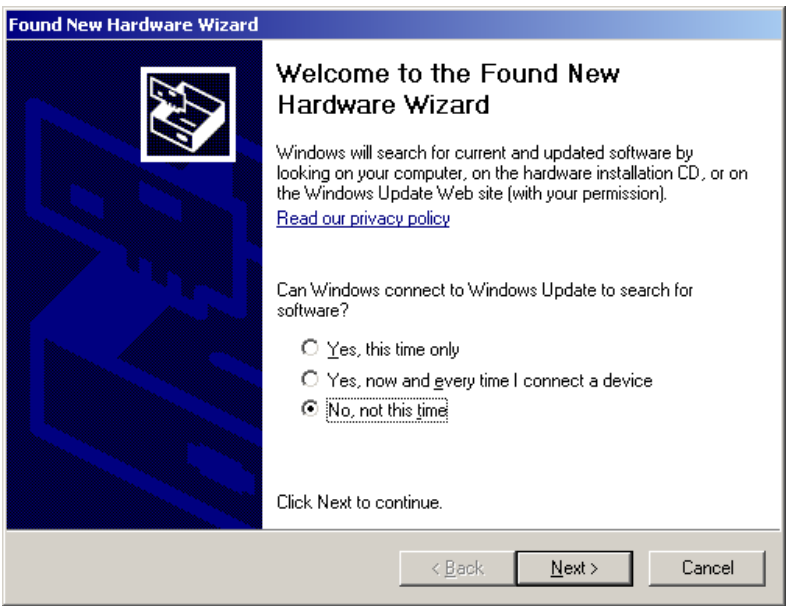

Klik in dit venster op "**No not this time**" en klik op **Next.**

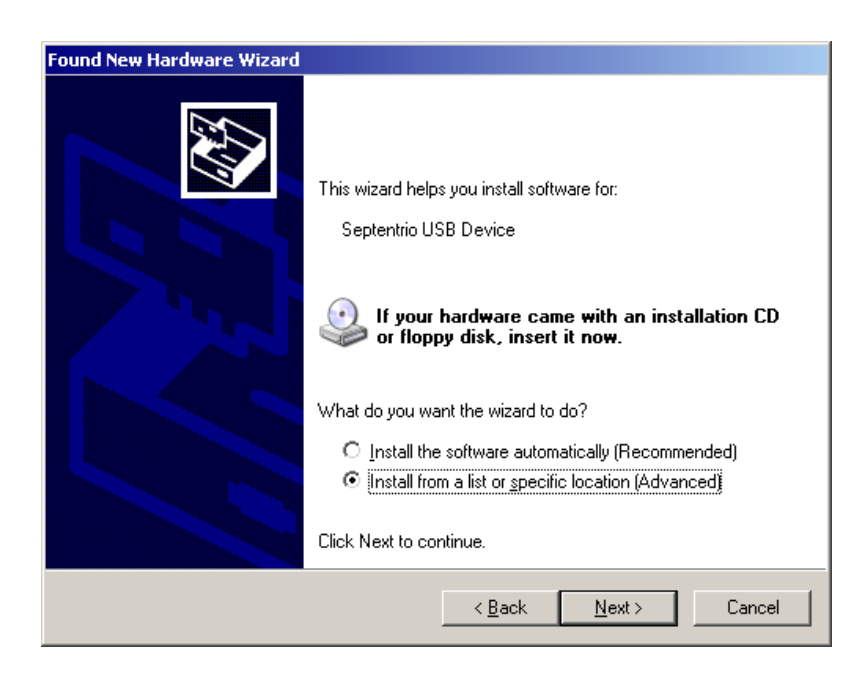

Klik op "**Install from a list or specific location (Advanced)**" en klik hierna op **Next**.

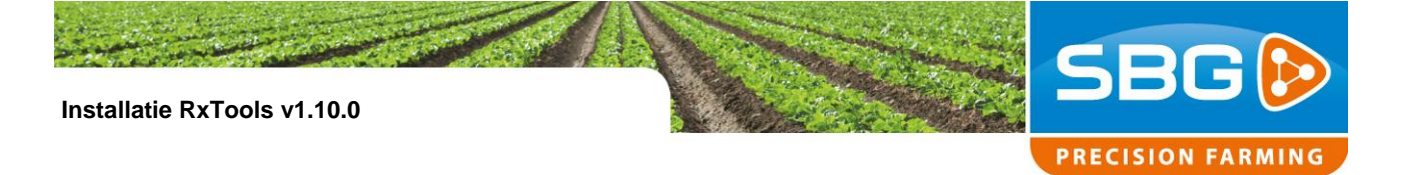

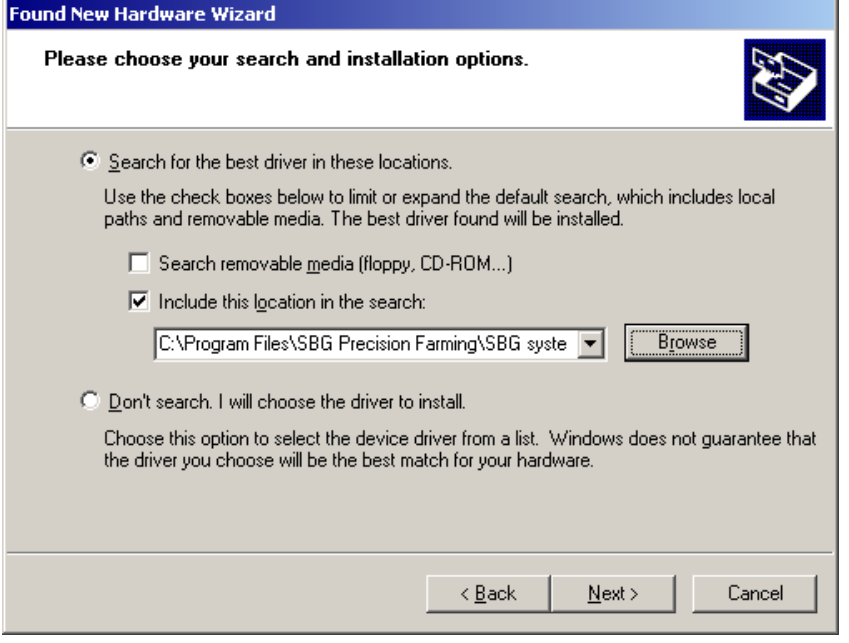

Zet in het volgende venster "**Search for the best drivers in these locations**" een vinkje bij "**Include this location in the search**:" en klik op **Browse**.

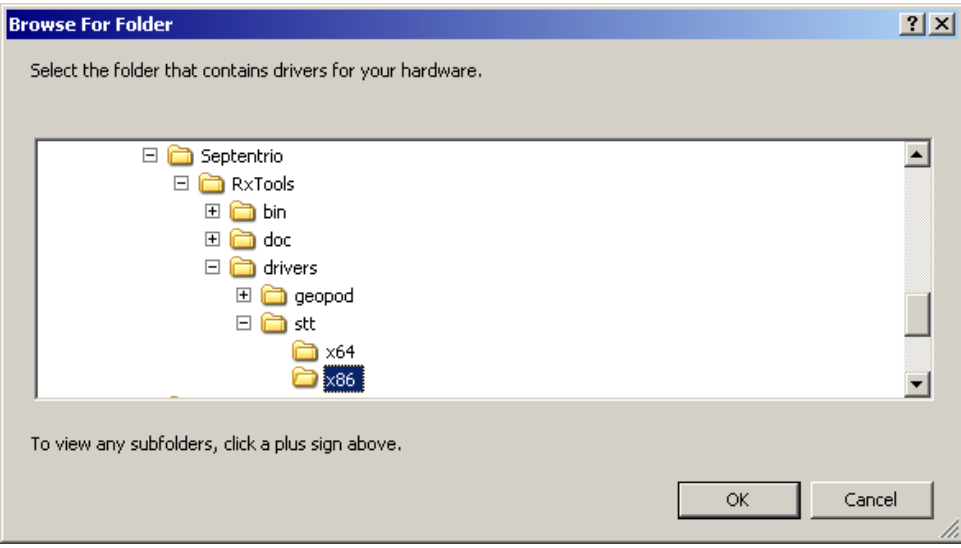

Ga in het nieuw geopende "**Browse for folder**" venster naar:

## **- Program Files > Septentrio > RxTools > drivers > stt > x86**

En druk op **OK**.

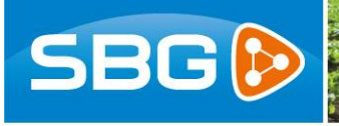

**PRECISION FARMING** 

**Installatie RxTools v1.10.0** 

#### .<br>ound New Hardware Wiza

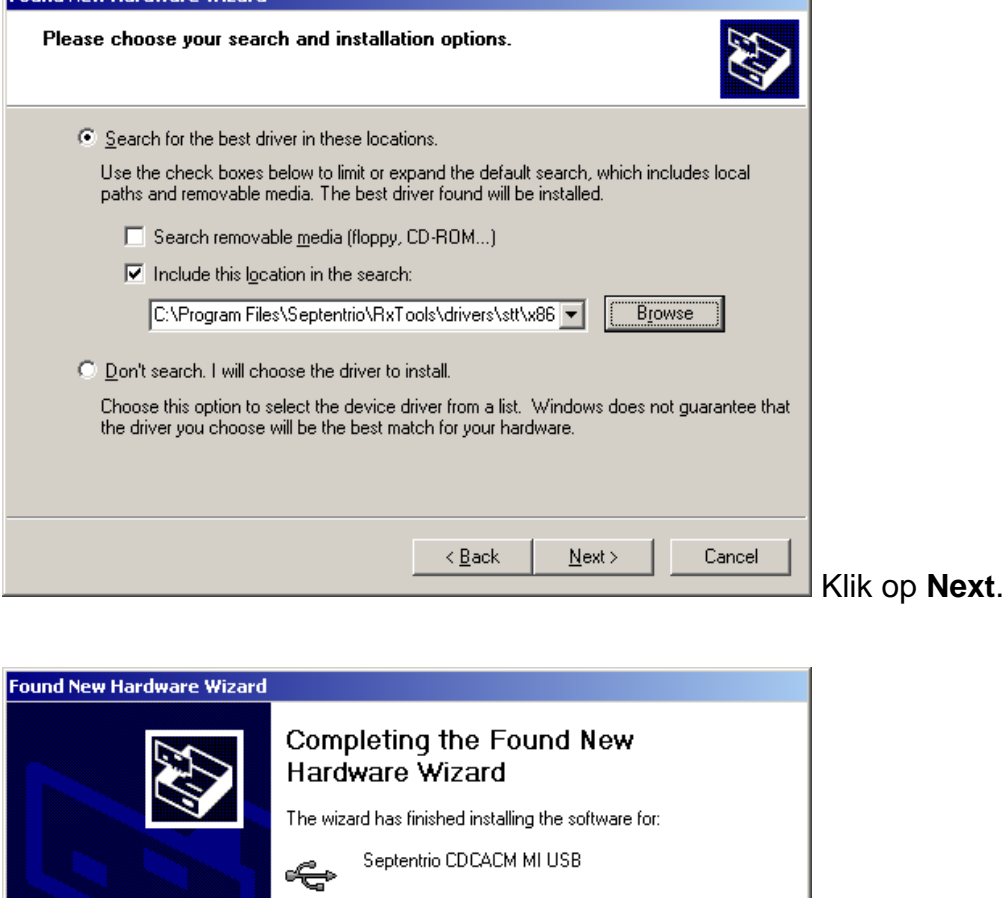

**Hierna moeten bovenstaande handelingen herhaald worden voor de tweede USB COM poort van de GPS ontvanger! Begin dan weer bij punt 1.3.**

Finish

Cancel

Na voltooiing van deze stappen is de installatie afgerond!

Click Finish to close the wizard.

 $\prec$  Back

Performing perfection.

Klik op **Finish**.